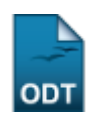

# **Meus Orientandos**

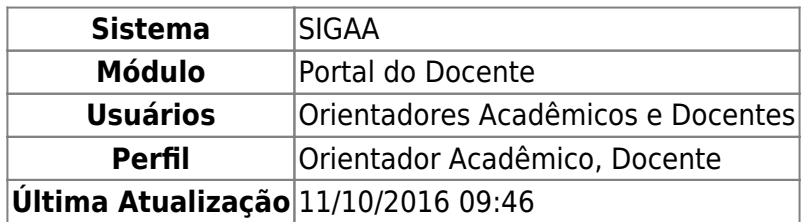

Esta funcionalidade permite ao docente ou orientador acadêmico visualizar os discentes sob sua orientação acadêmica. A orientação acadêmica tem como objetivo facilitar a integração dos alunos à vida universitária, orientando-os quanto às suas atividades acadêmicas. Essas orientações acadêmicas são cadastradas pelo coordenador de graduação.

Para realizar esta operação, acesse o SIGAA → Módulo → Portal do Docente → Ensino → Orientação Acadêmica → Meus Orientandos.

O sistema exibirá a tela com a Lista de Orientações Acadêmicas existentes:

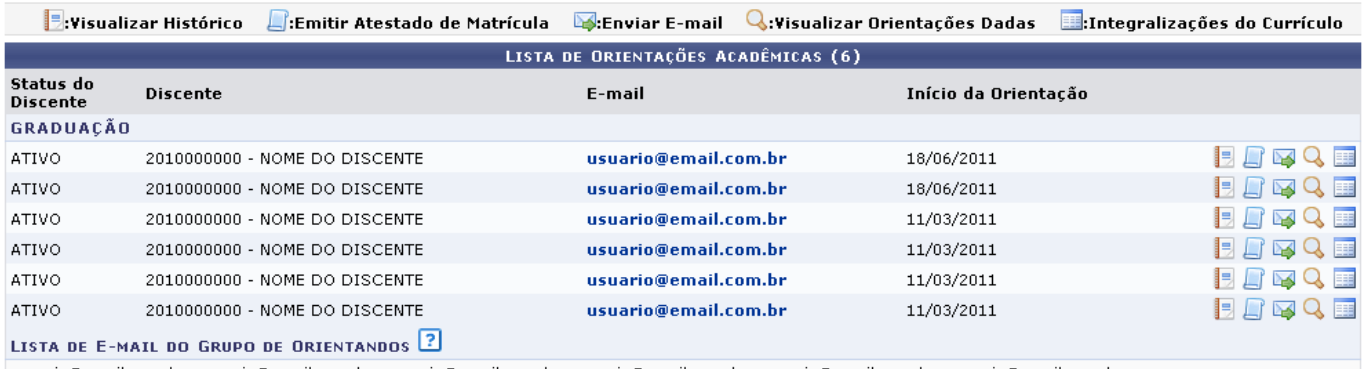

|usuario@email.com.br; usuario@email.com.br; usuario@email.com.br; usuario@email.com.br; usuario@email.com.br; usuario@email.com.br

**Portal do Docente** 

Clique no link **Portal do Docente** para retornar à página inicial do módulo. Esta mesma função será válida sempre que a opção estiver presente.

No final desta tela, existe o campo contendo a Lista de E-mail do Grupo de Orientandos. Caso deseje enviar um e-mail para todos os discentes que orienta, copie a lista de e-mails e cole no programa de envio de de mensagens que utiliza.

Nesta tela, o usuário dispõe de opções como: Visualizar Histórico; Emitir Atestado de Matrícula; Enviar E-mail; Visualizar Orientações Dadas e Integralizações do Currículo. Estas opções serão explicadas nos tópicos abaixo.

# **Visualizar Histórico**

Clique no ícone **bajo de la para ver o histórico acadêmico de determinado discente. O sistema solicitará a** confirmação de download de um arquivo no formato .PDF, segundo exemplificado abaixo:

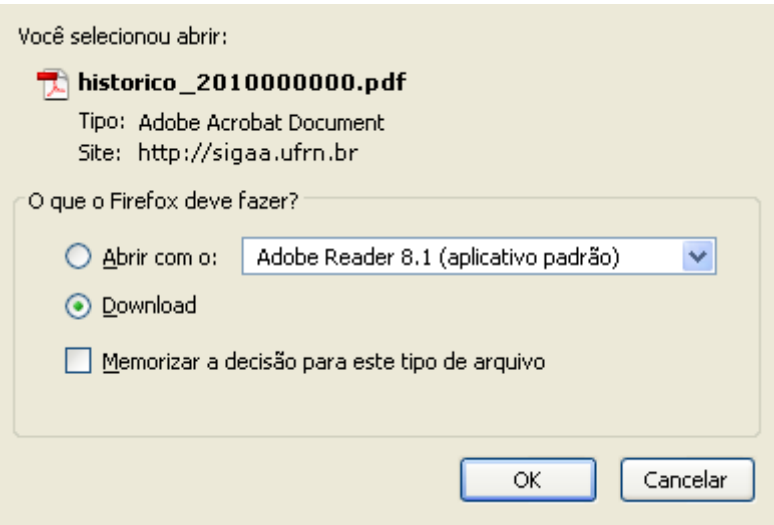

Para confirmar e efetuar o download do documento, clique em *OK*. Caso contrário, se optar por desistir do procedimento, clique em *Cancelar*.

# **Emitir Atestado de Matrícula**

Atestado de matrícula é um documento de comprova a matrícula do discente em turmas de componentes curriculares, obrigatórios ou não, em determinado período letivo. Nele há informações quanto aos horários de aulas do aluno e disciplinas cursadas, além de dados acadêmicos referentes ao discente.

Para Emitir Atestado de Matrícula, clique no ícone [.](https://docs.info.ufrn.br/lib/exe/detail.php?id=suporte%3Amanuais%3Asigaa%3Aportal_do_docente%3Aensino%3Aorientacao_academica%3Ameus_orientandos&media=suporte:manuais:sigaa:portal_do_docente:ensino:orientacao_academica:screenshott507.png) O sistema fornecerá a seguinte tela:

# **Portal do Docente**

#### UNIVERSIDADE FEDERAL DO RIO GRANDE DO NORTE SISTEMA INTEGRADO DE GESTÃO DE ATIVIDADES ACADÊMICAS

EMITIDO EM 27/06/2011 17:05

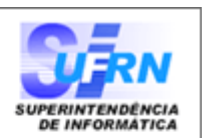

#### ATESTADO DE MATRÍCULA

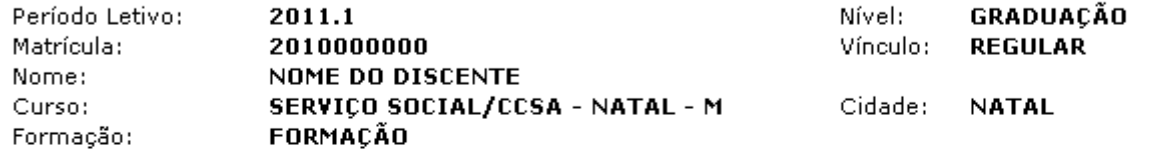

#### **TURMAS MATRICULADAS: 3**

**ATIVIDADES MATRICULADAS: 1** 

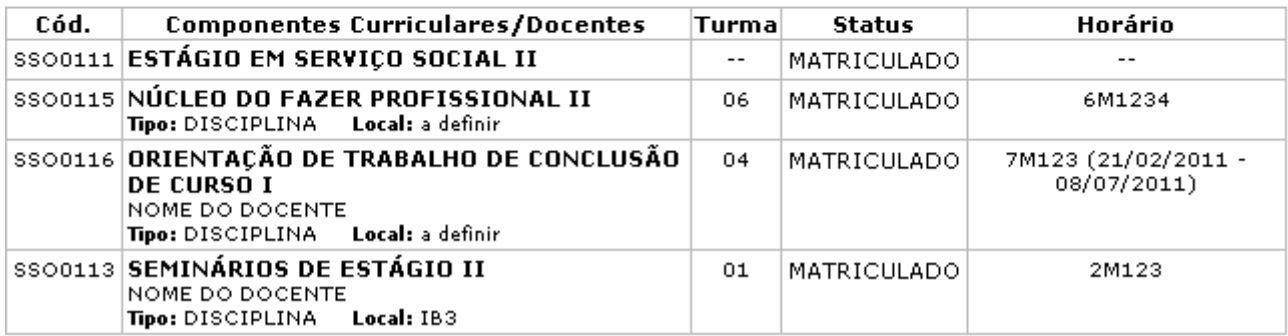

#### **TABELA DE HORÁRIOS:**

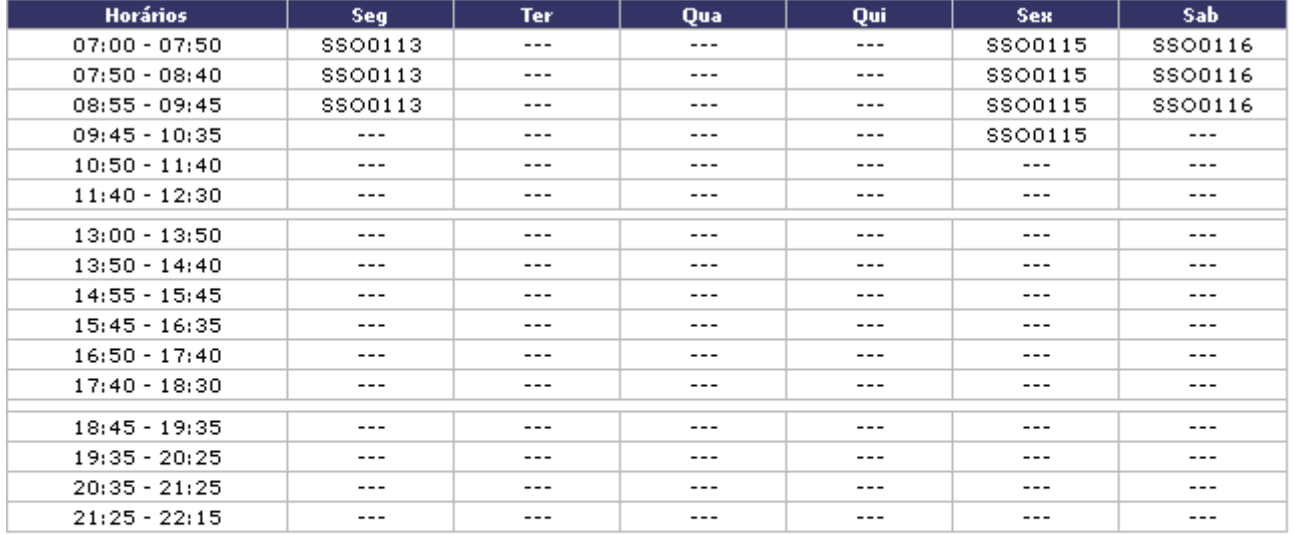

#### ATENÇÃO

Para verificar a autenticidade deste documento acesse http://sigaa.ufrn.br/sigaa/documentos/ informando a matrícula, a data de emissão e o código de verificação e8d30484ca

SIGAA | Copyright @ 2006-2011 - Superintendência de Informática - UFRN - $\triangle$  Voltar (84) 3215-3148 - sigaa.ufrn.br

Imprimir

虘

Para retornar à página anterior, clique em *Voltar*.

Se desejar imprimir o documento, clique no ícone Imprimir

Paravoltar à página inicial do módulo, clique no link Portal do Docente, no topo da página.

# **Enviar E-mail**

Clique no ícone se desejar enviar um e-mail para determinado discente da lista. O sistema irá encaminhá-lo para a seguinte tela:

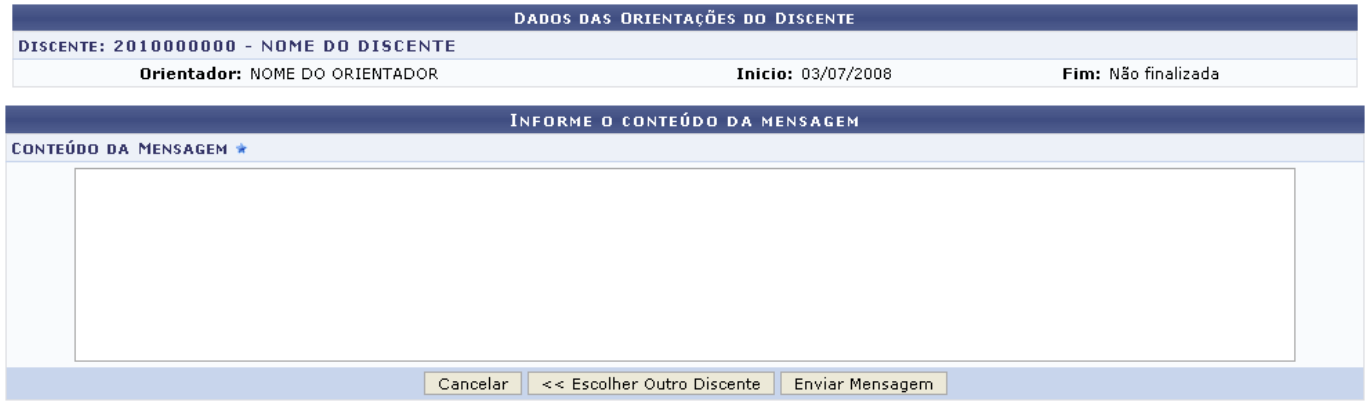

\* Campos de preenchimento obrigatório.

Se optar por não prosseguir com a operação, clique em *Cancelar* e confirme na janela que será apresentada pelo sistema.

Clique em *Escolher Outro Discente* para voltar à página anterior e selecionar outro aluno para enviar o e-mail.

Escreva o Conteúdo da Mensagem no campo em branco e, em seguida, clique em *Enviar Mensagem* para prosseguir com a operação. O sistema então retornará para a tela com a lista de discentes acompanhado da seguinte mensagem de sucesso, exibida ao concluir esta etapa:

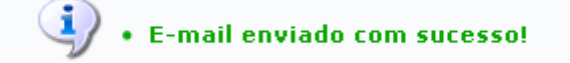

# **Visualizar Orientações Dadas**

Clique no ícone quara ver outras orientações previamente dadas a determinado discente. A seguinte tela será exibida pelo sistema:

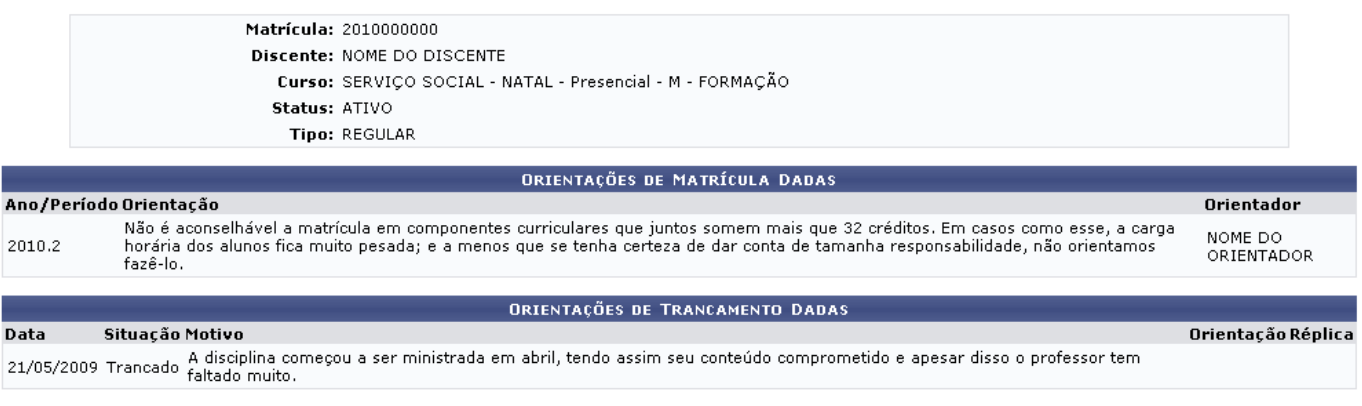

Clique em *Voltar* para retornar à página anterior.

# **Integralizações do Currículo**

Paravisualizar o relatório das integralizações do discente, clique no ícone . O sistema exibirá as informações do aluno e listará a estrutura curricular do curso com as integralizações realizadas e as pendentes, conforme mostrado na tela abaixo:

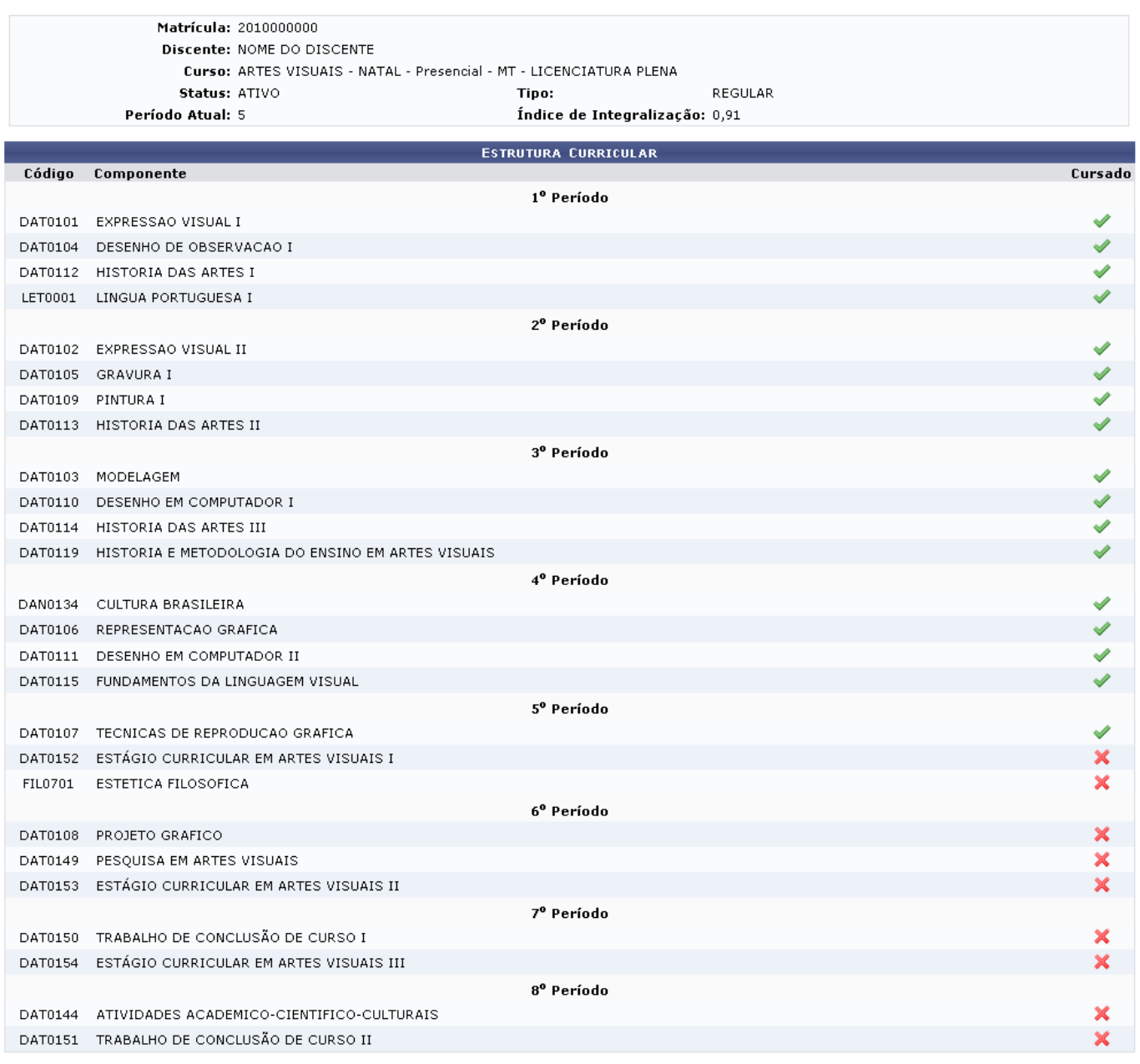

### **Bom Trabalho!**

## **Manuais Relacionados**

- [Enviar Mensagem aos Orientandos](https://docs.info.ufrn.br/doku.php?id=suporte:manuais:sigaa:portal_do_docente:ensino:orientacao_academica:enviar_mensagem_aos_orientandos)
- [<< Voltar Manuais do SIGAA](https://docs.info.ufrn.br/doku.php?id=suporte:manuais:sigaa:portal_do_docente:lista)

Last update: 2016/10/11 09:46 suporte:manuais:sigaa:portal\_do\_docente:ensino:orientacao\_academica:meus\_orientandos https://docs.info.ufrn.br/doku.php?id=suporte:manuais:sigaa:portal\_do\_docente:ensino:orientacao\_academica:meus\_orientandos

#### From: <https://docs.info.ufrn.br/>-

Permanent link: **[https://docs.info.ufrn.br/doku.php?id=suporte:manuais:sigaa:portal\\_do\\_docente:ensino:orientacao\\_academica:meus\\_orientandos](https://docs.info.ufrn.br/doku.php?id=suporte:manuais:sigaa:portal_do_docente:ensino:orientacao_academica:meus_orientandos)**

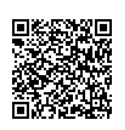

Last update: **2016/10/11 09:46**